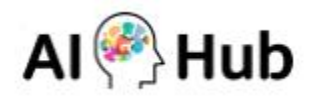

# **INNORIX Ubuntu 20.04 수동 설치 프로그램 : 간단 사용 설명서**

인공지능 학습용 데이터 다운로드를 실행하기 위해 다음과 같은 절차에 따라 이용해 주시기 바랍니다. ※ 지원 OS: Ubuntu 20.04 ※ Ubuntu 19버전 같은 경우는 LTS 버전이 아니며, 특정 라이브러리가 OS에 포함되지 않아 추가적으로 패키 지를 받아주셔야 합니다.

# **목차**

- **1. 프로그램 설치**
- **2. 데이터 다운로드**
- **3. 프로그램 삭제**
- **4. 브라우저별 SSL 인증서 수동 등록**

# **1. 프로그램 설치**

**[Ubuntu 19버전 사용자]** Ubuntu 19버전 사용자의 경우, INNORIX 프로그램 설치 전 추가적으로 패키지 설치 가 필요합니다.

**[패키지1] apt 업데이트 진행**

**sudo sed -i -re 's/([a-z]{2}\.)?archive.ubuntu.com|security.ubuntu.com/old-releases.ubuntu.com/g' /etc/apt/sources.list**

**sudo apt-get update**

**[패키지2] libgtk2.0-dev 설치 sudo apt-get install libgtk2.0-dev**

## **[설치1] 아래 URL에서 인공지능 학습용 데이터 다운로드 프로그램(INNORIX-EX)의 설치 파일을 다운로드 해주 시기 바랍니다.**

URL: [http://sftp.aihub.or.kr/install/INNORIX-EX-Agent-Ubuntu\\_20.04.deb](http://sftp.aihub.or.kr/install/INNORIX-EX-Agent-Ubuntu_20.04.deb)

#### **[설치2] 설치 프로그램의 다운로드가 완료되면 아래 이미지와 같이 폴더열기를 합니다.**

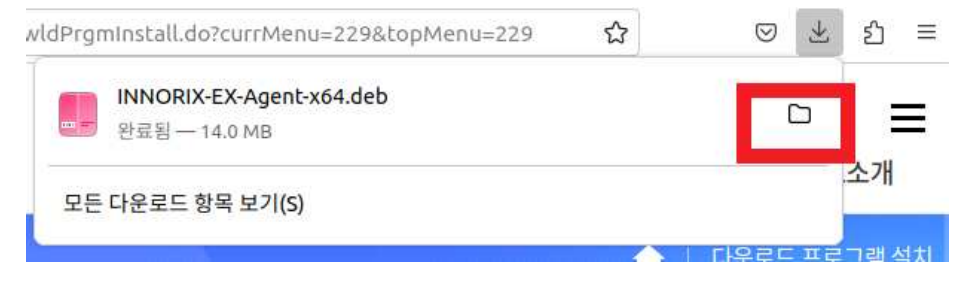

#### **[설치3] 다운로드 받은 설치 파일 폴더에서 마우스 오른쪽 클릭하여 '터미널에서 열기'를 선택해 주십시오.**

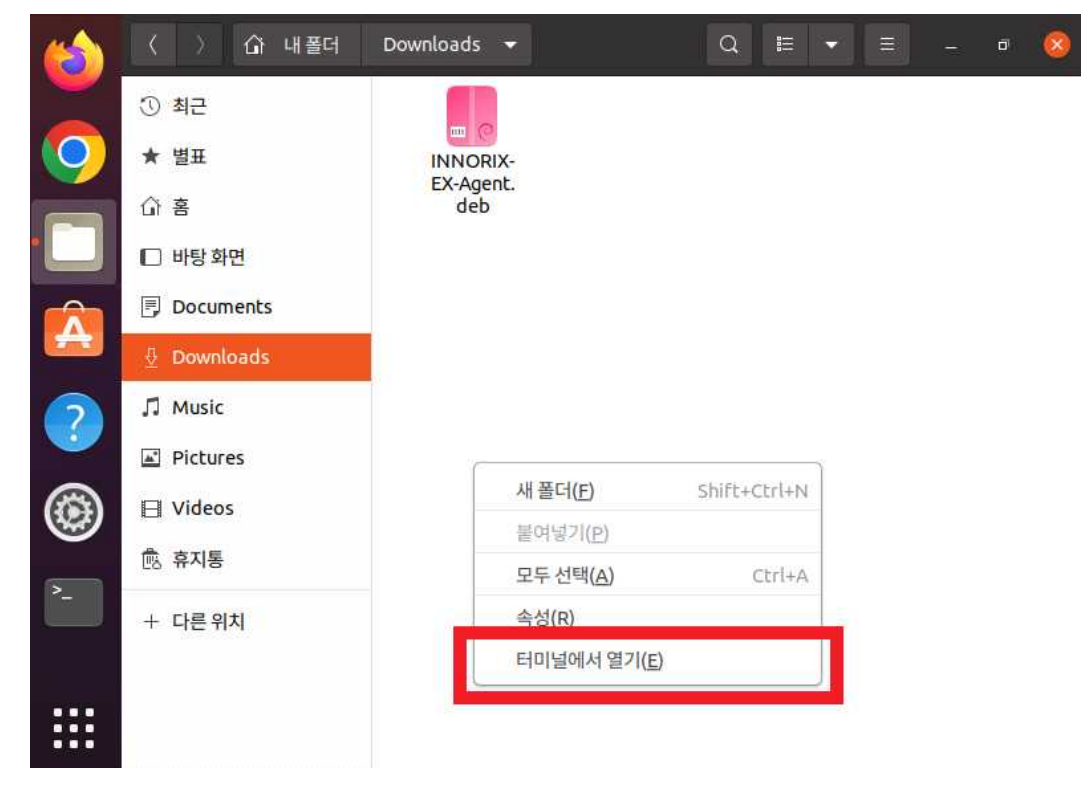

**[설치4] 터미널에서 관리자 권한으로 INNORIX 프로그램을 설치합니다. sudo dpkg –i ./INNORIX-EX-Agent-Ubuntu\_20.04.deb**

※ 프로그램 설치 시 표시되는 에러 메시지는 프로그램 동작과는 무관합니다.

 $\bullet$   $\bullet$   $\bullet$ hsgio@hsgio-DB: ~/다운로드 File Edit View Search Terminal Help hsgio@hsgio-DB:~/다운로드\$ ls hsgio@hsgio-DB:~/다운로드\$ sudo dpkg -i ./INNORIX-EX-Agent-x64.deb [sudo] password for hsgio: Selecting previously unselected package innorixes. (데이터베이스 읽는중 ...현재 172043개의 파일과 디렉터리가 설치되어 있습니다.) Preparing to unpack ./INNORIX-EX-Agent-x64.deb ... find: '/home/hsgio/.thunderbird': No such file or directory /var/lib/dpkg/tmp.ci/preinst: 14: /var/lib/dpkg/tmp.ci/preinst: /opt/innorix-ex/ certutil: not found Unpacking innorixes (2.1.3.419). innorixes (2.1.3.419) 설정하는 중입니다 ... find: '/home/hsgio/.thunderbird': No such file or directory<br>hsgio@hsgio-DB:~/다운로드\$

## **2. 데이터 다운로드**

**[프로그램 실행] 원하는 데이터셋을 다운로드 받기 전에 다음과 같이 INNORIX-EX 프로그램을 실행해 주십시 오.**

**/opt/innorix-ex/innorixes start**

※ netstat을 통해서 정상적으로 프로그램이 시작되었는지 확인해주십시오.

**netstat -antpl | grep innorix**

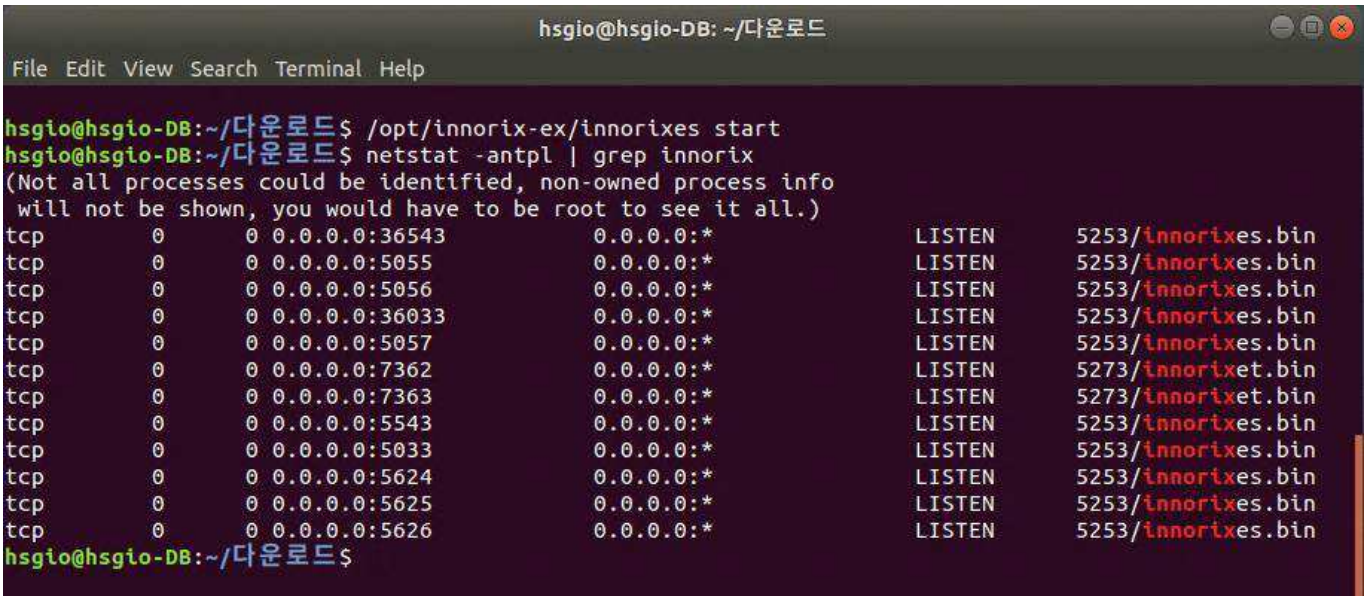

**[데이터 다운로드] AI-Hub 사이트에서 다운로드 받기를 원하는 데이터 페이지의 [다운로드] 버튼을 클릭하여 데이터 다운로드를 진행해 주십시오.**

※ 정상적으로 INNORIX 프로그램이 설치 및 실행된 경우, 아래와 같은 INNORIX 브라우저 화면을 확인할 수 있습니다.

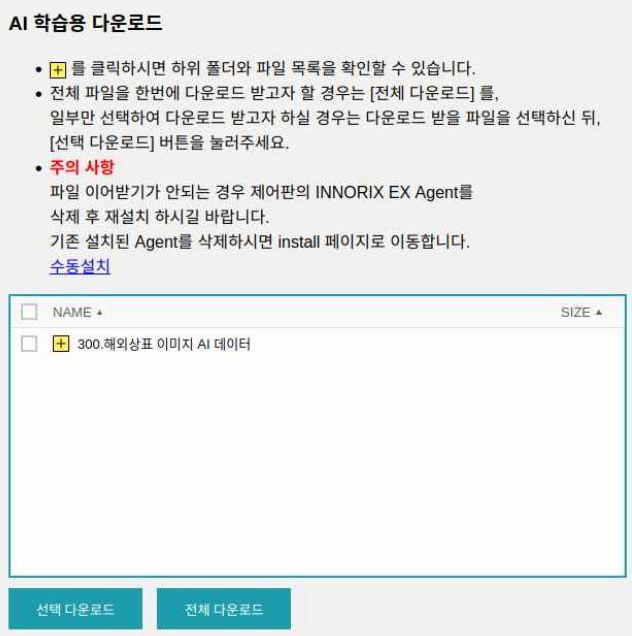

※ 만약 아래와 같이 INNORIX 브라우저 화면이 뜨지 않고 INNORIX 설치 안내 페이지로 이동된다면, 사용하 시는 브라우저에 INNORIX 프로그램의 SSL 인증서 수동 등록 절차가 필요합니다.

※ Firefox, Chrome 브라우저 사용자는 [4. 브라우저별 SSL 인증서 수동 등록]을 참고해주세요.

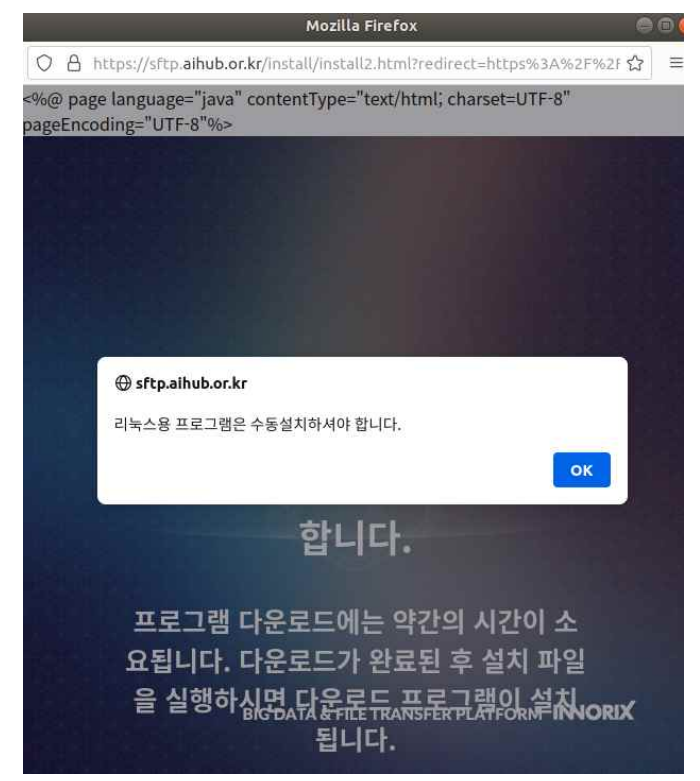

**[프로그램 종료] INNORIX-EX 프로그램을 종료하시려면 다음과 같이 입력해 주시기 바랍니다. /opt/innorix-ex/innorixes stop**

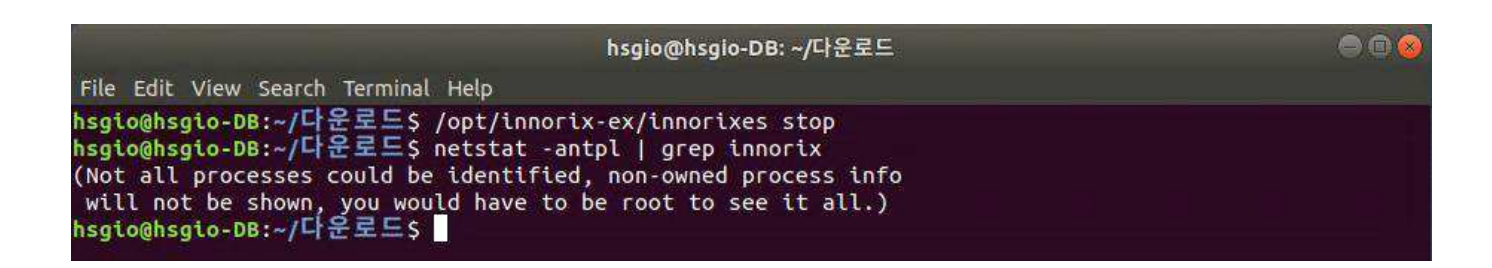

#### **3. 프로그램 삭제**

**INNORIX-EX 프로그램을 삭제하기 위해서는 먼저 실행 중인 INNORIX-EX 프로그램을 종료하신 뒤 다음과 같 이 입력하여 삭제해 주시기 바랍니다.**

#### **sudo dpkg -r innorixes**

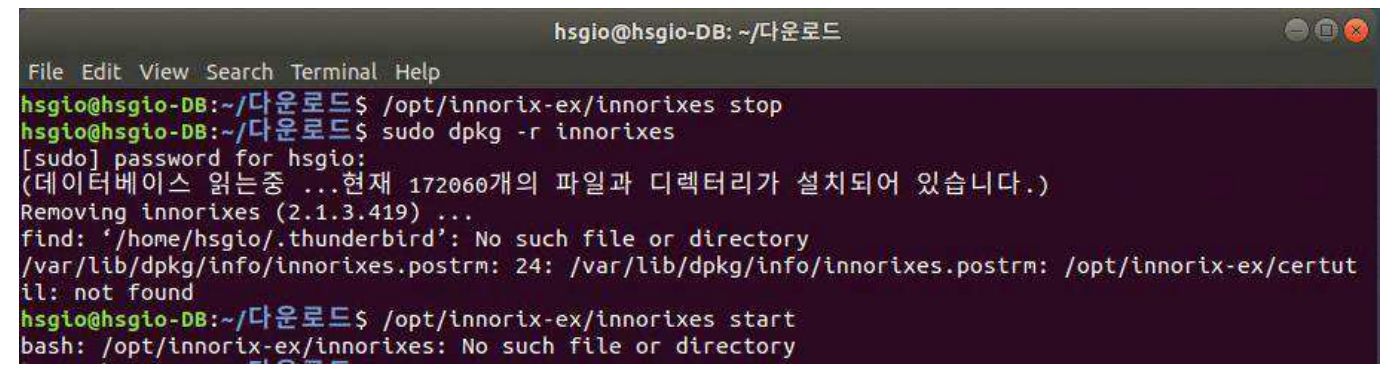

# **4. 브라우저별 SSL 인증서 수동 등록**

#### **4.1 Firefox 브라우저 인증서 등록**

∷

**[Firefox 브라우저 인증서 등록1] Firefox 브라우저의 설정을 클릭해 주십시오.**

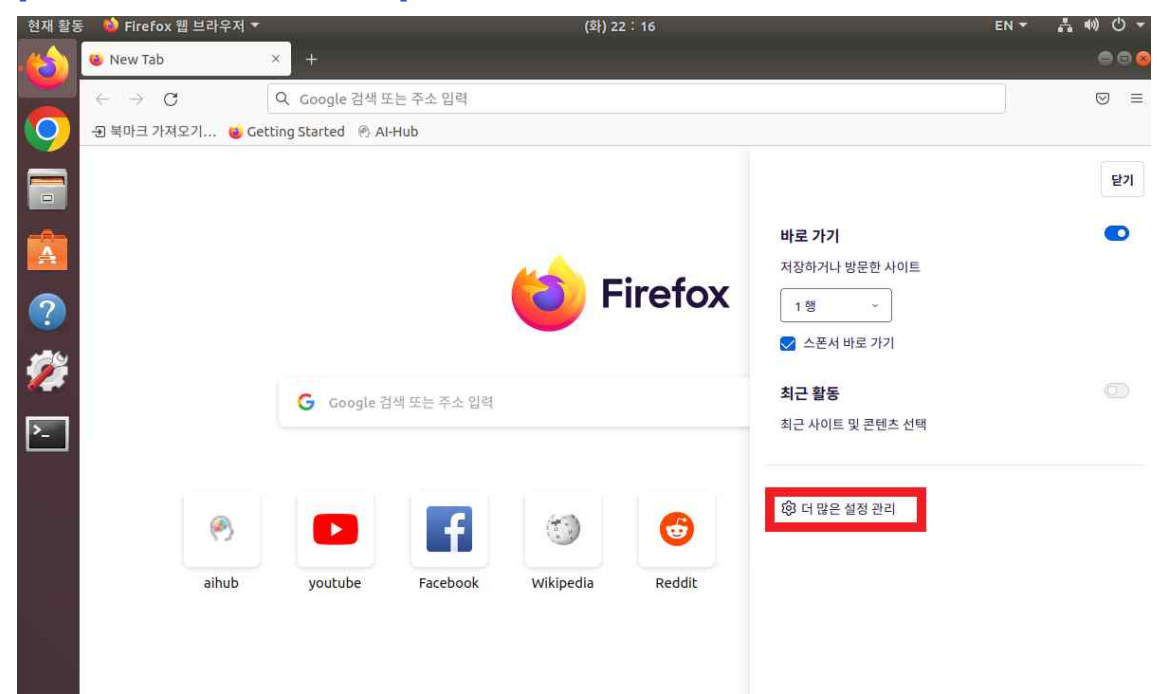

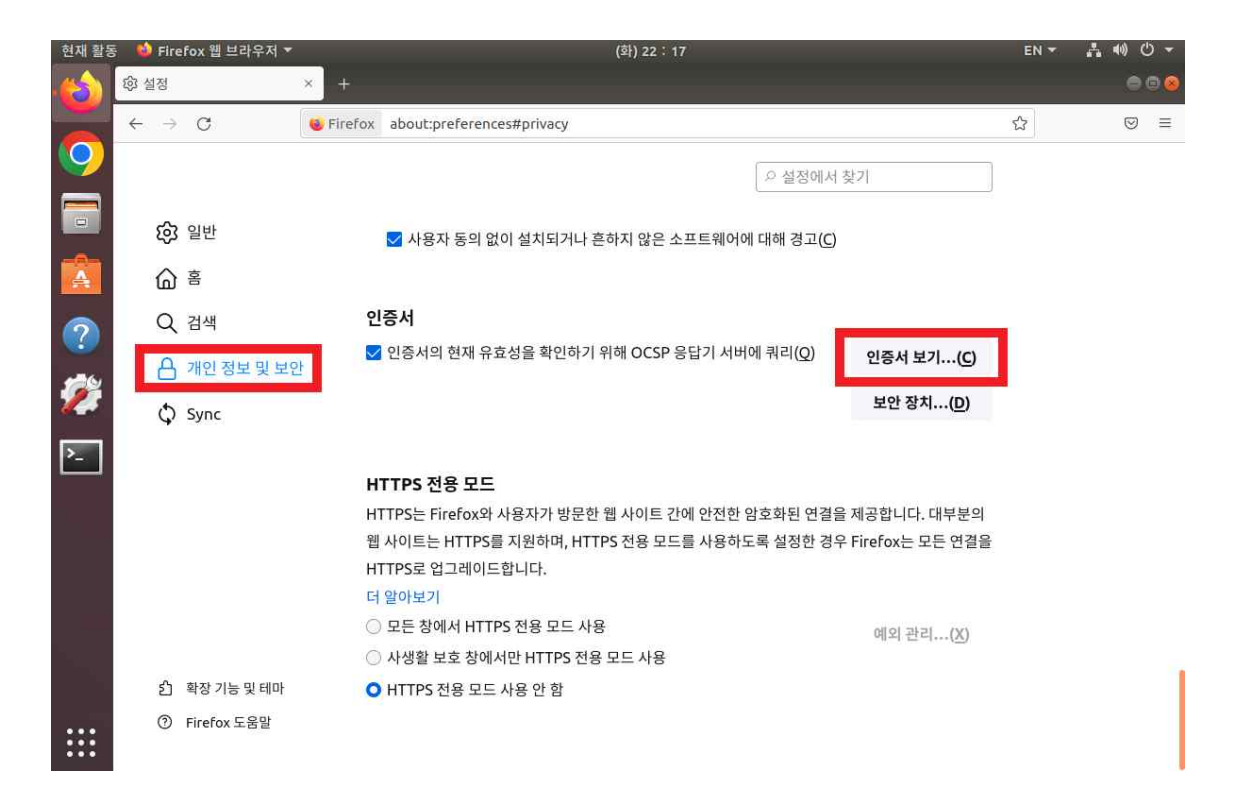

# **[Firefox 브라우저 인증서 등록2] 인증기관 탭을 선택 후 가져오기를 클릭해 주십시오.**

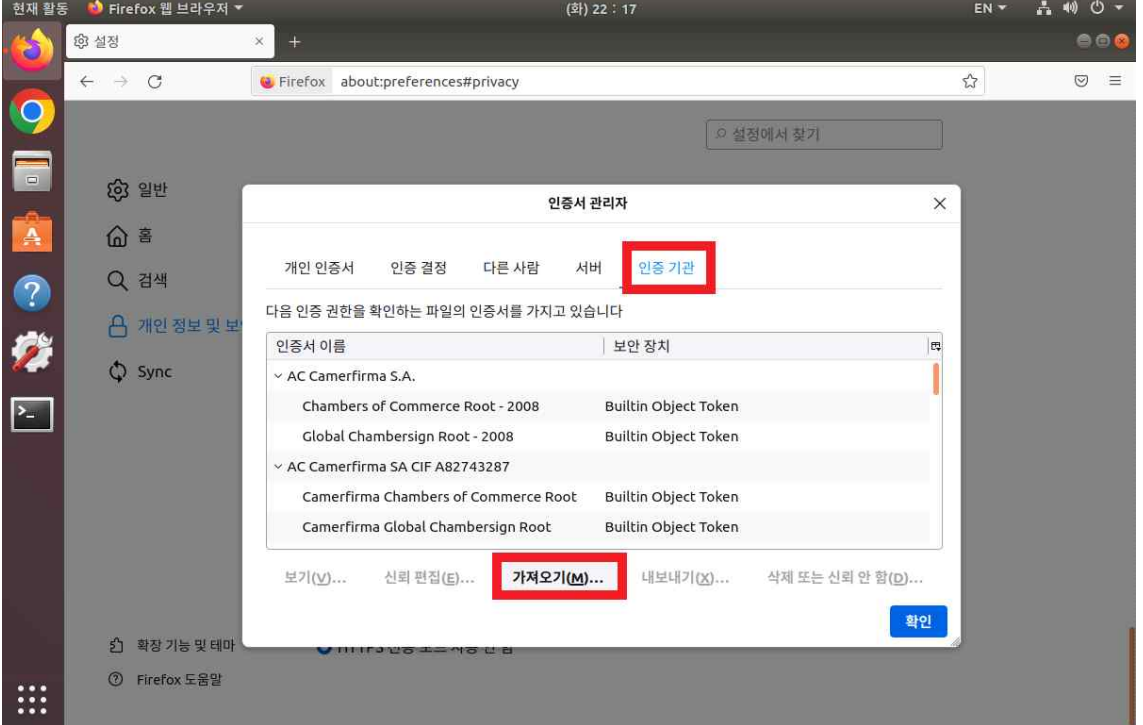

#### **[Firefox 브라우저 인증서 등록3] /opt/innorix-ex 경로에서 ca.crt를 선택 후 열기를 클릭해 주십시오.**

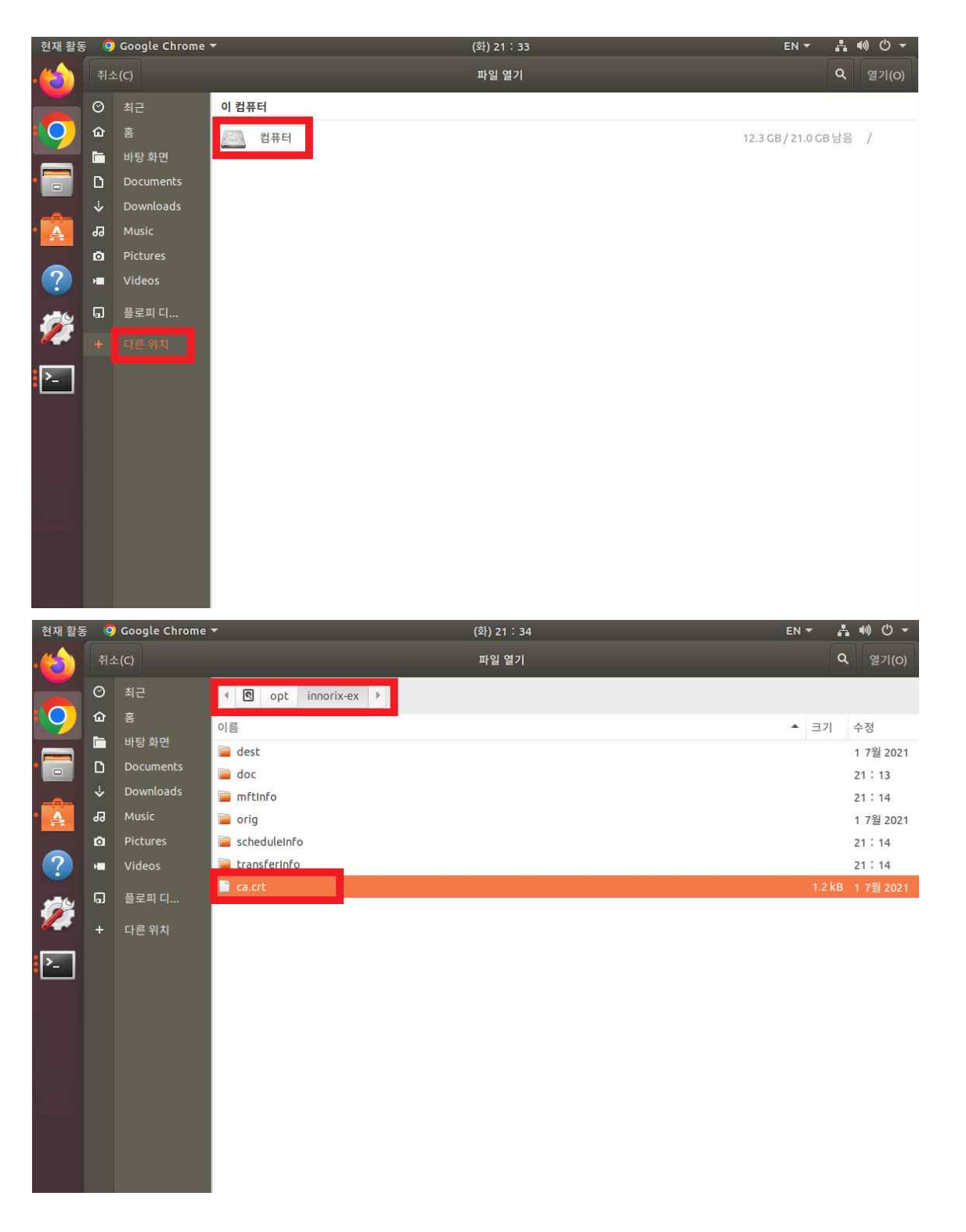

**[Firefox 브라우저 인증서 등록4] 신뢰 된 인증기관(웹사이트) 선택 후 확인 버튼 클릭을 통해서 INNORIX SSL 인증서 등록을 완료해 주십시오.**

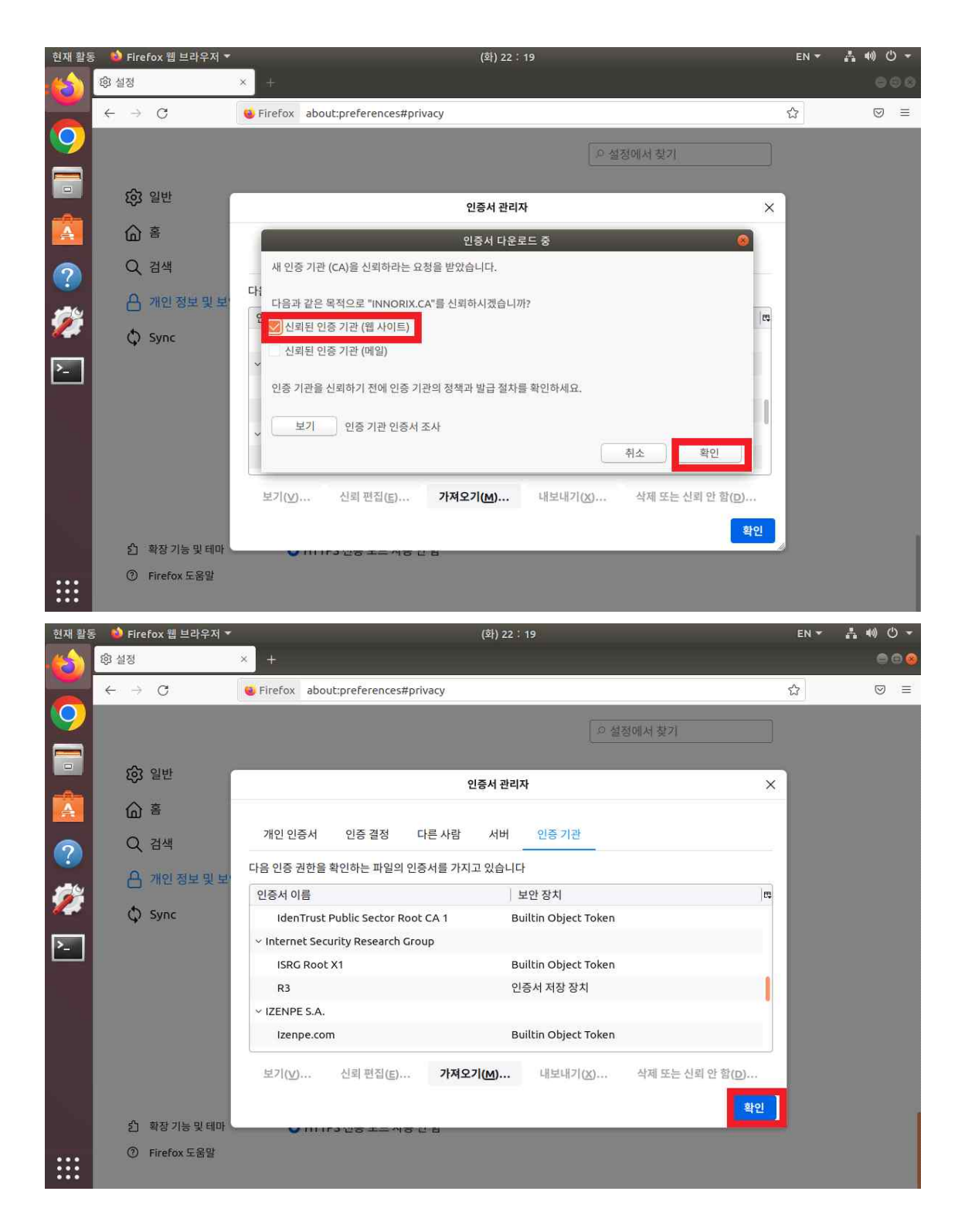

**[Firefox 브라우저 인증서 등록5] 실행 중인 모든 Firefox 브라우저 창을 종료 후 데이터 다운로드를 시도해 주 십시오. 정상적으로 SSL 인증서 등록이 완료되면 INNORIX 브라우저를 통해 데이터 다운로드가 가능합니다.**

#### **4.2 Chrome 브라우저 인증서 등록**

**[Chrome 브라우저 인증서 등록1] Chrome 브라우저의 설정을 클릭해 주십시오.**

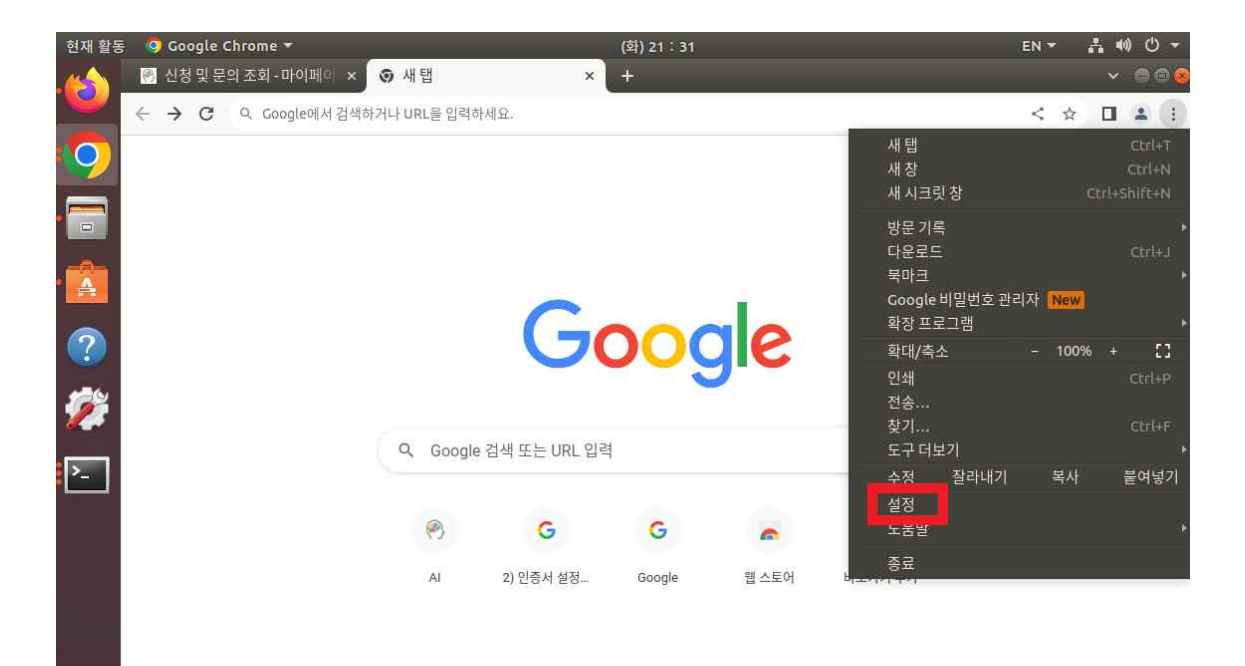

 $\mathbb{R}$ ▶ Chrome 맞춤설정 현재활동 © Google Chrome \* (화) 21 : 31  $\ddot{\phantom{1}}$ Đ < ☆ ◎ ■ 全 ? 参  $\bullet$ 설정 Q 설정검색  $\hat{=}$ 나와 Google의 관계 自 자동 완성 및 비밀번호 안전 확인 개인 정보 보호 및 보안  $| \bullet |$ ● Chrome이 정보 유출, 유해한 확장 프로그램 등으로부터 사용자를 보호해 줍니다. 지금 확인 **④ 图号**  $\circledast$ 모양 개인 정보 보호 및 보안 Q 검색엔진 인터넷 사용 기록 삭제 □ 기본 브라우저 盲  $\Sigma_{\rm e}$ 방문 기록, 쿠키, 캐시 등을 삭제합니다.  $\cup$ 시작 그룹 개인 정보 보호 가이드 ⊛ 주요 개인 정보 보호 및 보안 제어 기능 검토 언어  $\oplus$ 쿠키 및 기타 사이트 데이터 다운로드 ◈  $\pm$ 시크릿 모드에서는 타사 쿠키가 차단됨  $\dot{\boldsymbol{\pi}}$ 접근성 보안 0 세이프 브라우징(위험한 사이트로부터 보호) 및 기타 보안 설정 ٩ 시스템 사이트 설정  $\odot$ 설정 초기화 元 사이트에서 사용하고 표시할 수 있는 정보(위치, 카메라, 팝업 등)를 제어합니다. 寿 확장 프로그램 ■ 개인 정보 보호 샌드박스 ₩ A

무료 체험 기능 사용 안함

 $\odot$ 

Chrome 정보

EN<sup>V</sup>

¥

í.

x

¥

 $\boxtimes$ 

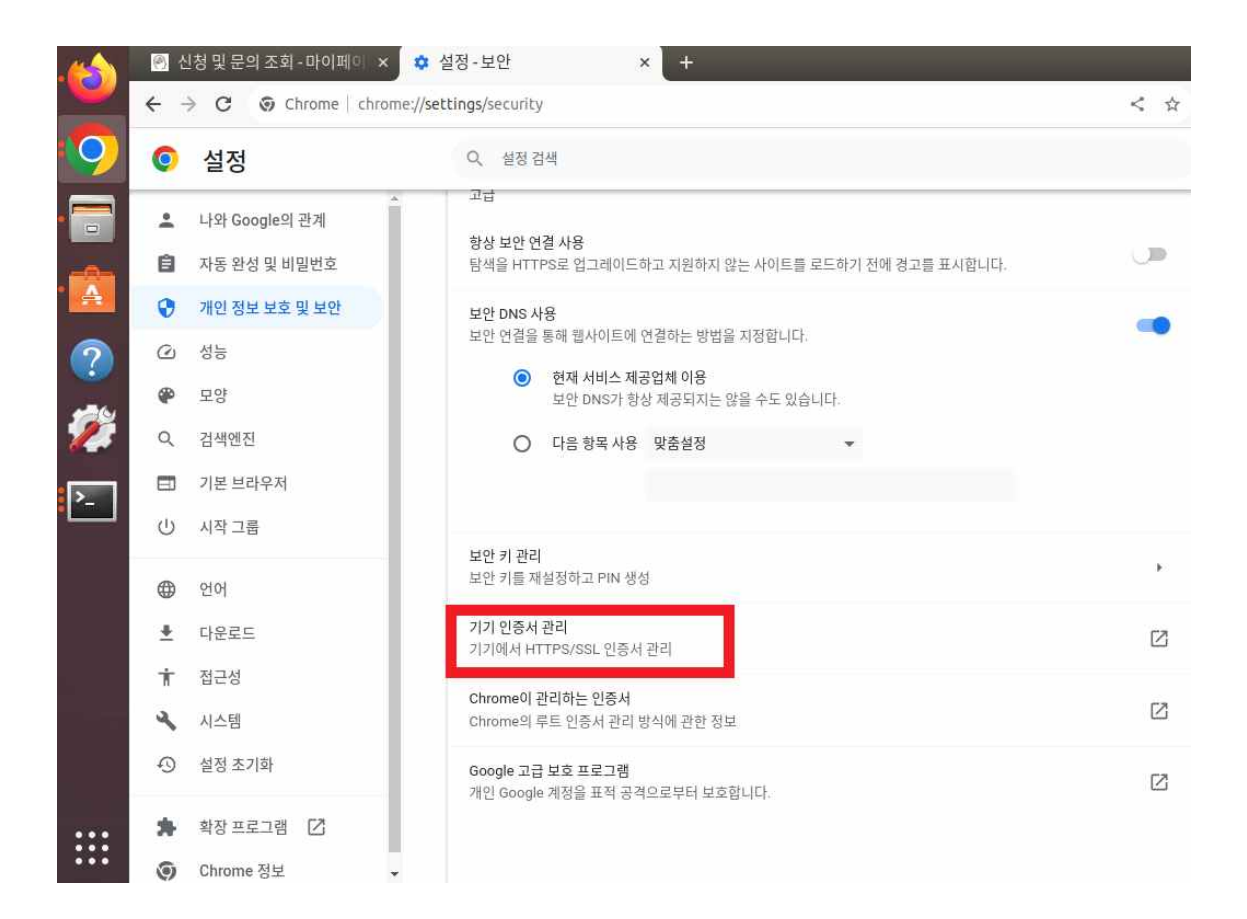

# **[Chrome 브라우저 인증서 등록2] 인증기관 탭을 선택 후 가져오기를 클릭해 주십시오.**

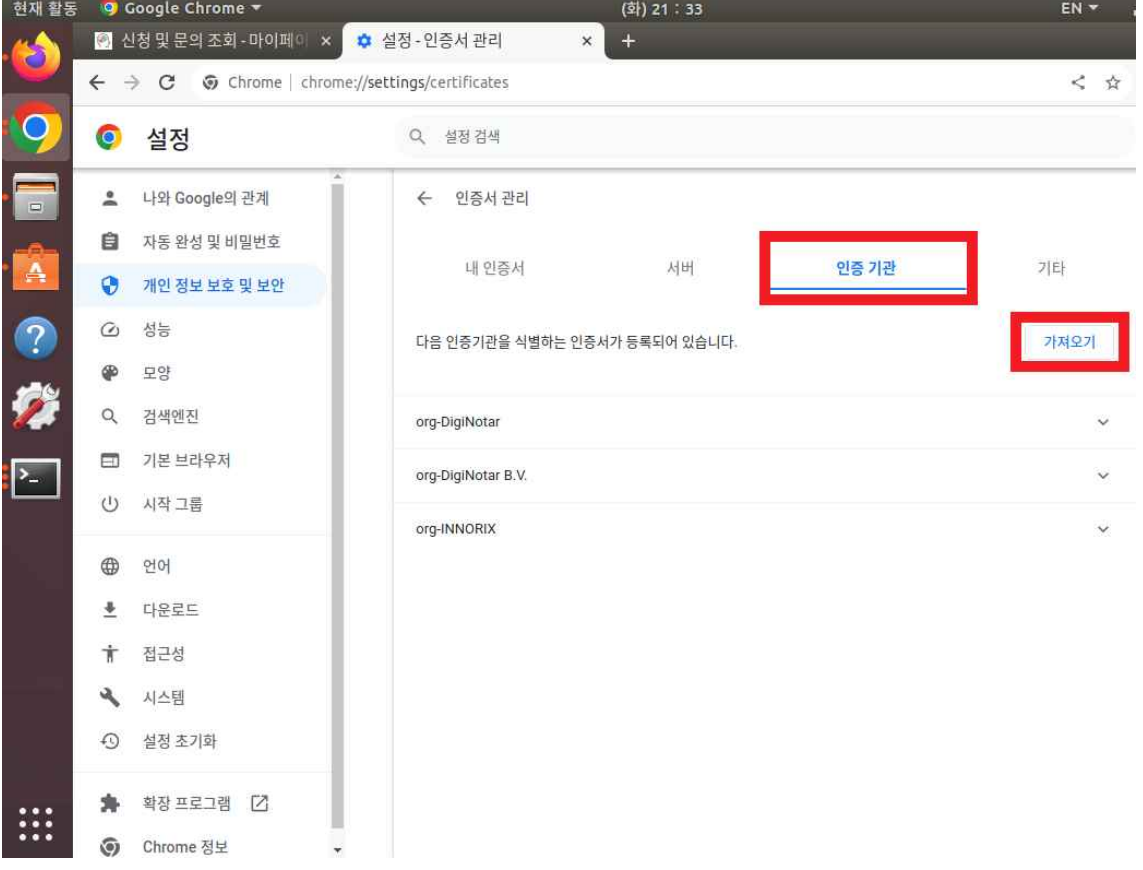

**[Chrome 브라우저 인증서 등록3] /opt/innorix-ex 경로에서 ca.crt를 선택 후 열기를 클릭해 주십시오.**

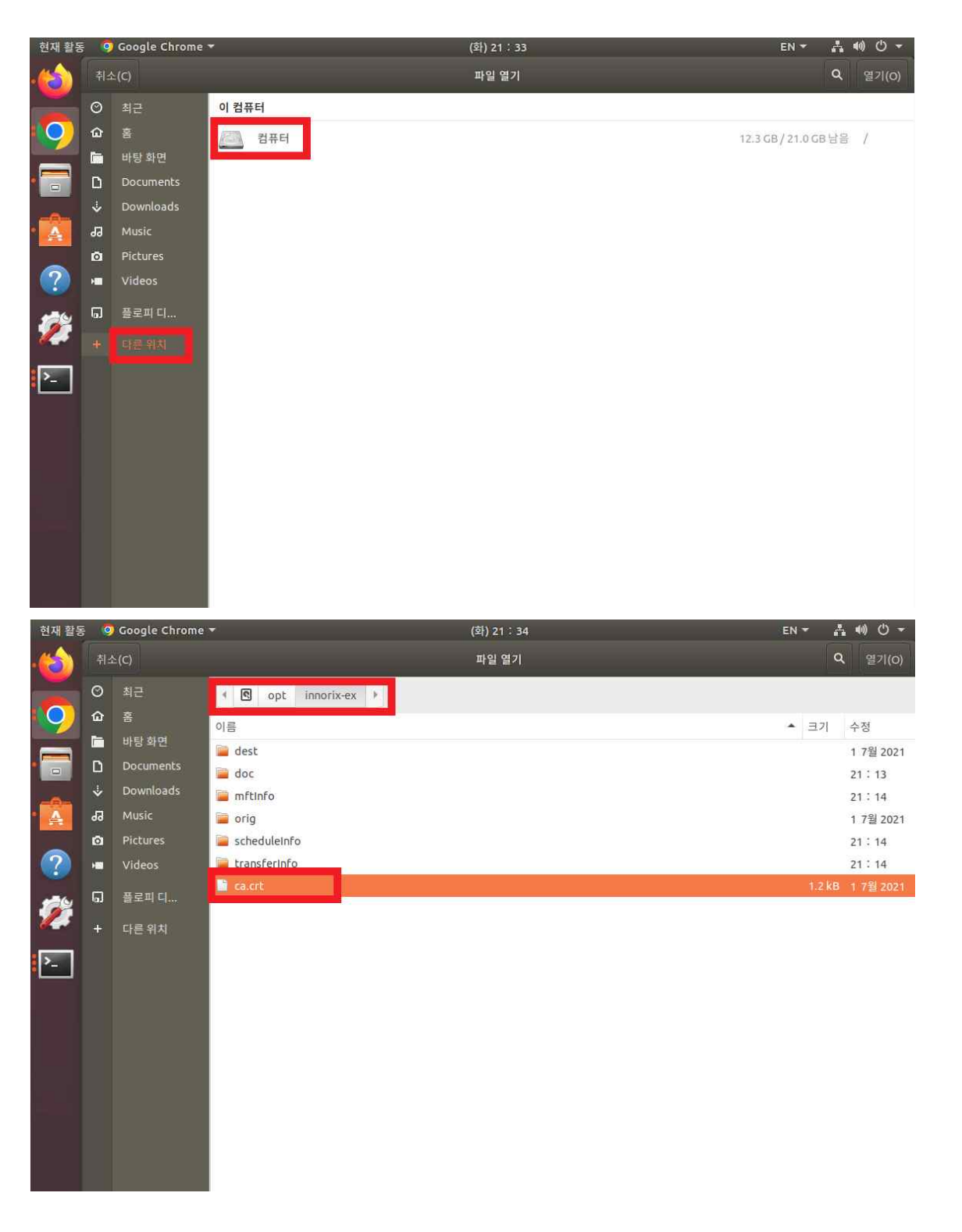

**[Chrome 브라우저 인증서 등록4] 웹사이트를 식별하기 위해 이 인증서 신뢰 선택 후 확인 버튼 클릭을 통해 서 INNORIX SSL 인증서 등록을 완료해 주십시오.**

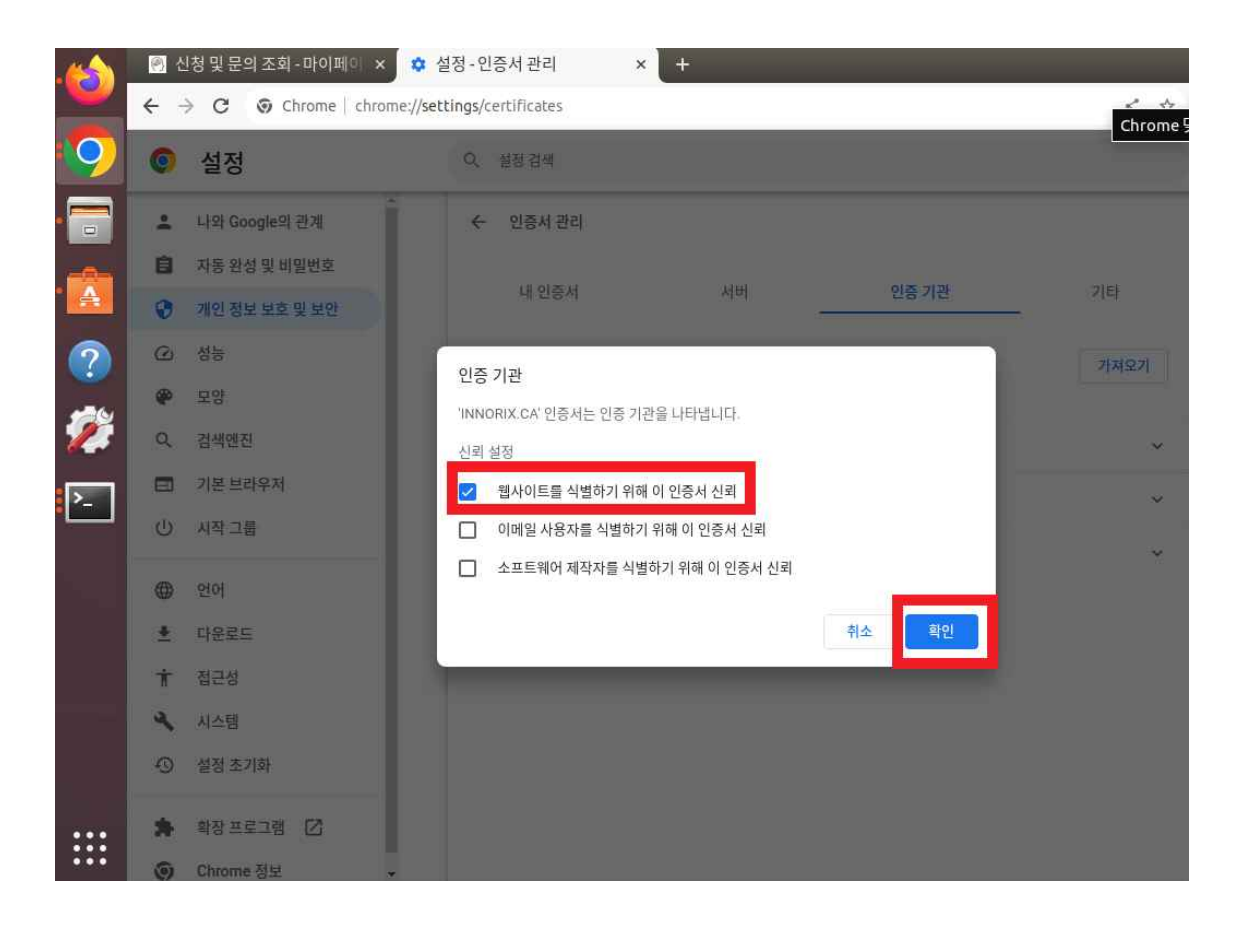

**[Chrome 브라우저 인증서 등록5] 실행 중인 모든 Chrome 브라우저 창을 종료 후 데이터 다운로드를 시도 해 주십시오. 정상적으로 SSL 인증서 등록이 완료되면 INNORIX 브라우저를 통해 데이터 다운로드가 가능합 니다.**